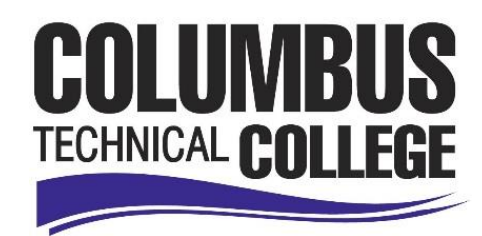

## **HOW TO CHECK FINANCIAL AID STATUS IN BANNER WEB**

**Login to Banner Web.**

**If you cannot access Banner Web, please contact the CLICK Lab located in Patrick Hall room P-132 or give them a call at 706-649-5020.**

**Student Services & Financial Aid** Click on Apply for Admission, Register, View your academic records and Financial Aid

**Student Records** Click on View your holds; Display your grades and transcripts; Review charges and payments.

Click on "**Account Summary by Term**"

**Click on the cobalt blue hyperlink that is located under the word "Account Balance". In this example it is Fall Semester 2017. Clicking this will bring up the page shown below. The most current semester will always be at the top.** Account Summary by Term

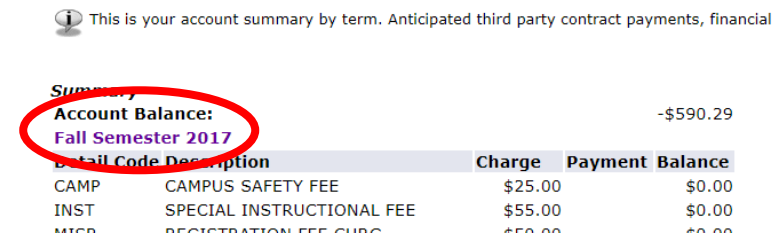

 $\overline{a}$ 

**The Account Detail for Term page will show authorized aid on your student account.** 

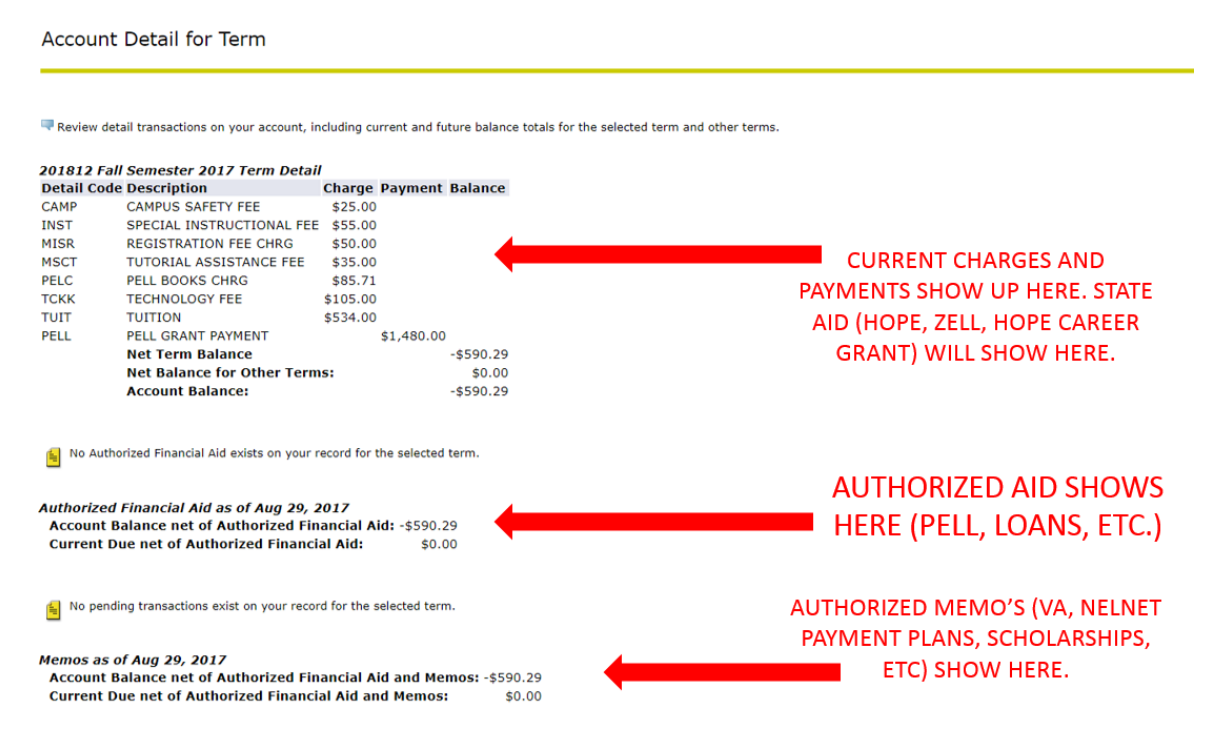